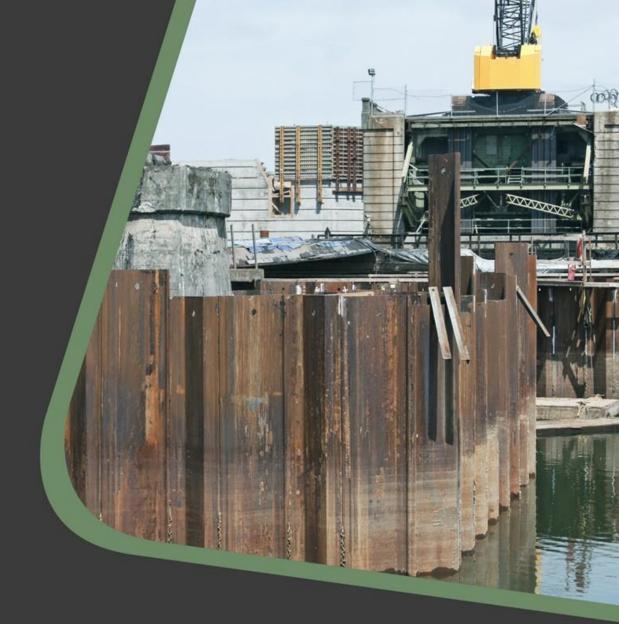

# CADS Geotechnical design 2024.1 Release notes

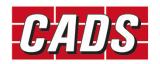

GLOBAL CONSTRUCTION SOFTWARE AND SERVICES

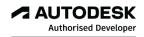

Microsoft Partner

### Contents

| 1                 | CAD                      | S Geotechnical Design 2024.1 | 1 |
|-------------------|--------------------------|------------------------------|---|
|                   | 1.1                      | CADS ReSlope                 | 1 |
| Corrections made: |                          | rections made:               | 1 |
|                   | 1.2                      | CADS Piled Wall Suite        | 1 |
|                   | Enha                     | Enhancements:                |   |
| 2                 | Post-installation notes2 |                              | 2 |

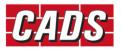

# 1 CADS Geotechnical Design 2024.1

Thank you for upgrading to the latest version of the CADS Geotechnical Design.

These release notes summarise the enhancements and the corrections that have been made.

CADS Geotechnical Design 2024.1 can be installed on Windows 10 and Windows 11.

### **1.1 CADS ReSlope**

#### **Corrections made:**

- 1. In some cases, the text in the reinforced wedge analysis results table was overlapping during printing. This has now been fixed;
- 2. In certain circumstances reinforced wedge analysis results were not included in the report. This has now been fixed.

### **1.2 CADS Piled Wall Suite**

#### **Enhancements:**

1. The sheet pile section library has now been updated to include Emirates Steel sheet pile sections.

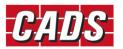

## 2 Post-installation notes

Once you have installed the CADS Geotechnical software, it must be authorised before it can be used. The procedure is the same for stand-alone and network installations. For network installations, you should ensure you have the necessary permissions to write to and create directories on your server drive before starting.

To start the software, select the 'CADS Geotechnical' icon from the Desktop or 'CADS' program group (Start->Programs) and then click on the module that you require. If the program is not authorised the licence manager will be invoked automatically, through which a licence can be requested.

At any time, a licence can be requested by pressing the "Licensing Wizard..." button and the application can be licensed by pressing the "Enter/Import Licence Codes..." button of the CADS Licence Manager.

For details please refer to the CADS Licence Manager help.

If you have any questions about this procedure, please contact our Technical Support Department who will be happy to help.

Technical Support and Authorisation codes:

Telephone: +44 (0)1202 603733

Email (Support): <a href="mailto:support@cads.co.uk">support@cads.co.uk</a>

Other useful addresses are:

Email (Sales): <a href="mailto:sales@cads.co.uk">sales@cads.co.uk</a>

Website: http://www.cads.co.uk

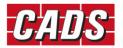